### **Hvad kan løsningen gøre for mit bibliotek?**

Fleksible kvoter og adgangsstyring er betegnelsen for et nyt setup, som gør det muligt at differentiere bibliotekernes kvoter til forskellige brugergrupper med adgang til eReolen.

Løsningen udspringer af projekterne – "Ældre, livskvalitet og digitale bøger" og "Børnehavereolen til institutioner" – begge med behov for at kunne tildele forskellige brugergrupper en anden kvote end kommunens generelle kvote for brugernes lån af ebøger og lydbøger.

Løsningen gør det muligt for biblioteket at tilbyde de forskellige brugergrupper som fx børnehaver, plejehjem, BK-lånere og lytteklubber en mere fleksibel løsning, hvor biblioteket vurderer, hvor mange lån de udvalgte brugergrupper skal tildeles.

I praksis kan de fleksible kvoter anvendes til alle scenarier, hvor man ønsker, at en bestemt brugergruppe tildeles en speciel kvote.

#### **OBS: Denne vejledning forklarer, hvordan løsningen kan anvendes ift. eReolen**

Hvis dit bibliotek ønsker at gøre brug af eReolens fleksible kvoter og adgangsstyring, skal du lave de nødvendige opsætninger i FBS og derefter I PubHub, hvor I også laver de vanlige opsætninger vedrørende kvoter, i forhold til hvor mange lån I ønsker at stille til rådighed for 'almindelige' lånere.

#### **I det følgende finder du vejledninger til opsætning i:**

- 1. Fælles Bibliotekssystem (FBS, Cicero)
- 2. Pubhub

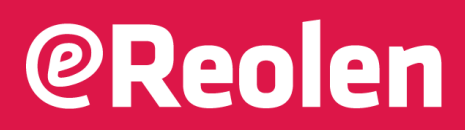

### **Start opsætningen i Fælles Bibliotekssystem (FBS, Cicero)**

I FBS skal du starte med at oprette eller genbruge en lånergruppe. De brugere, som er med i denne lånergruppe, bliver omfattet af den specielle kvote, I selv sætter.

Du kan vælge mellem tre foruddefinerede tags (Børnetilbud, Ældretilbud eller Biblioteket kommer) eller de 7 'wild cards', hvor du selv definerer en brugergruppe . Vi anbefaler, at du vælger en af de tre foruddefinerede tags, som bedst beskriver formålet - f.eks. "BOERNETILBUD".

#### **Sådan opretter/genbruger du en lånergruppe**

- Vælg F6 i Cicero 1.
- Vælg kategorien 'Lånere' 2.
	- a. Sørg for at du har valgt 'Rediger lånergrupper'
- 3. Du kan nu se en oversigt over alle lånergrupper
	- Hvis du ønsker at anvende lånergruppen 'Biblioteket kommer-lånere', klikker du på denne. De a. brugere, som er med i denne lånergruppe, bliver omfattet af den specielle kvote.
	- Vælg dropdown i 'Rettigheder i eksterne res.'. Du kan vælge mellem tre foruddefinerede tags: b. Biblioteket kommer, Børnetilbud eller Ældretilbud.
- Sæt flueben i det/de ønskede tag, og husk at gemme. 4.

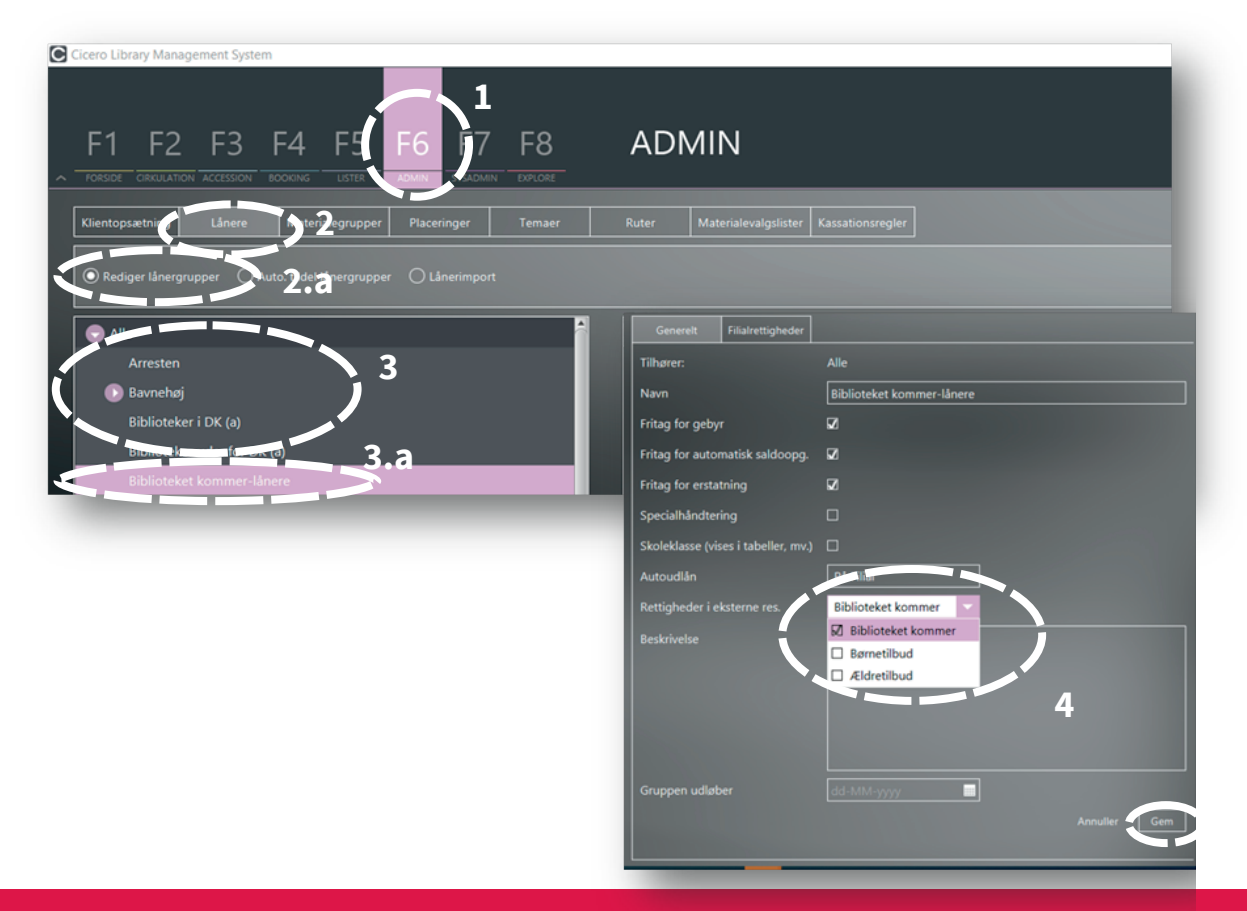

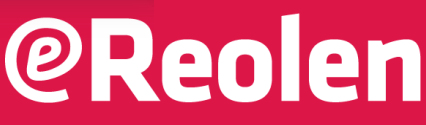

### **Ønsker du at oprette yderligere brugergrupper?**

Hvis du har brug for at oprette en ny brugergruppe, har du også mulighed for dette. Det gøres jf. Cicero LMS' brugermanual afsnit 10.2.1

[https://ciceroconnect.zendesk.com/hc/da/article\\_attachments/9192956812829/USM0003\\_Brugermanual.pdf](https://ciceroconnect.zendesk.com/hc/da/article_attachments/9192956812829/USM0003_Brugermanual.pdf)

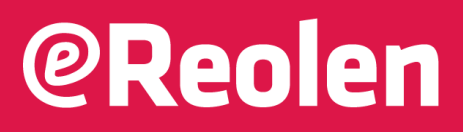

## **Opsætningen i PubHub**

For at give brugergrupper med et særskilt tag sat i FBS en anden kvote på eReolen end øvrige lånere, skal kvoten for det pågældende tag sættes op i pubhub.

#### **Sådan opretter/genbruger du en lånergruppe**

- Tilgå og login i Pubhub via jeres vanlige adgang. 1.
- 2. Under 'Indstillinger af

grænseværdier' har det hidtil kun været muligt at styre kvoter i forhold til 'Generelt' og 'Unilogin'. Der er intet, der er ændret i denne procedure. Hvis I ønsker at ændre i kvoterne til 'private brugere' og unilogin er det fortsat disse indgange, I skal anvende.

3. Klik på 'Vis/skjul ikke aktive kvotesæt', hvis du ønsker at se de øvrige brugergrupper, der er oprettet i forbindelse med løsningen.

#### **Information om brugergrupper**

Vælg det tag, som matcher tagget i FBS. 4. F.eks. "BOERNETILBUD

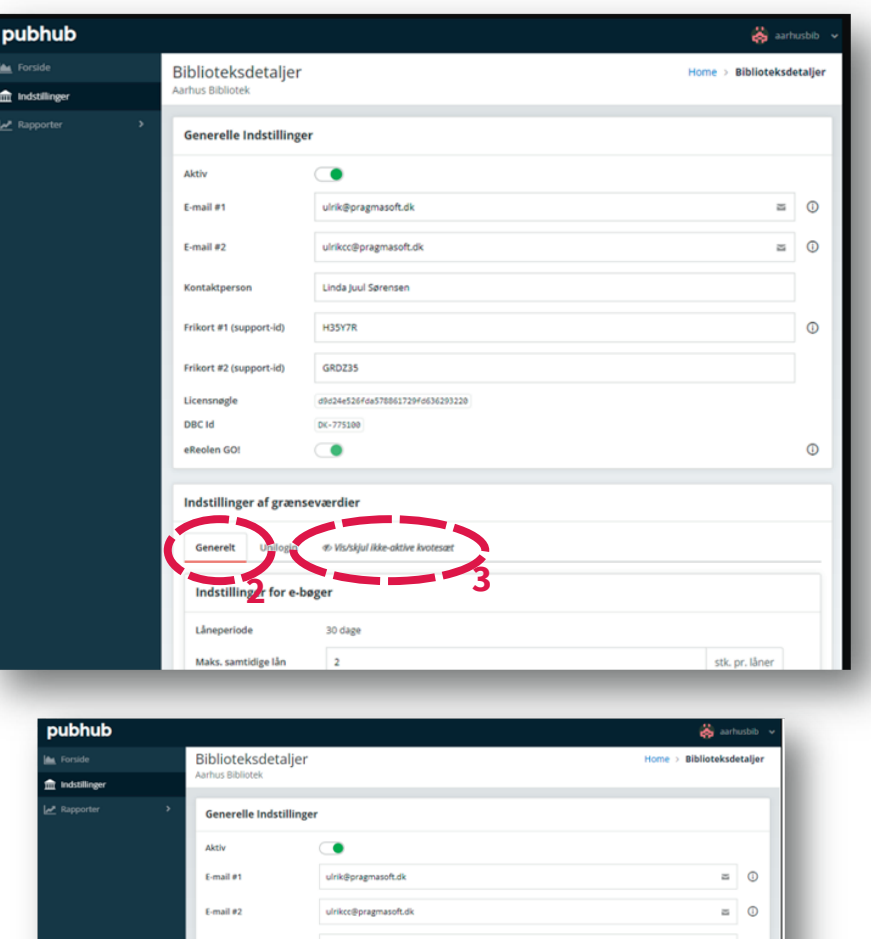

**4**

GRDZ35

# **@Reolen**

 $\omega$ 

 $\circ$ 

#### **Opsætning af kvoter til ønskede brugergrupper i PubHub**

Hvis I ønsker at tildele en særskilt kvote til en brugergruppe – f.eks. børnehaver, kan I anvende den prædefinerede gruppe 'Boernetilbud'. Dermed har I mulighed for selv at definere, hvor mange lån pr. 30 dage, I ønsker at stille til rådighed for f.eks. kommunens børnehaver.

- Vælg 'Boernetilbud' 1.
- Under 'Indstillinger for e-bøger' 2. anfører I det antal, I ønsker for 'Maks. samtidige lån' og 'Maks. Samtidige reservationer' (gælder pr. brugergruppe, der tildeles denne lånetype)
- anfører I ligeledes de ønskede antal lån, som I ønsker at tildele den valgte brugergruppe.
- 4. Husk at klikke 'Gem indstillinger', når du har anført de ønskede kvoter.

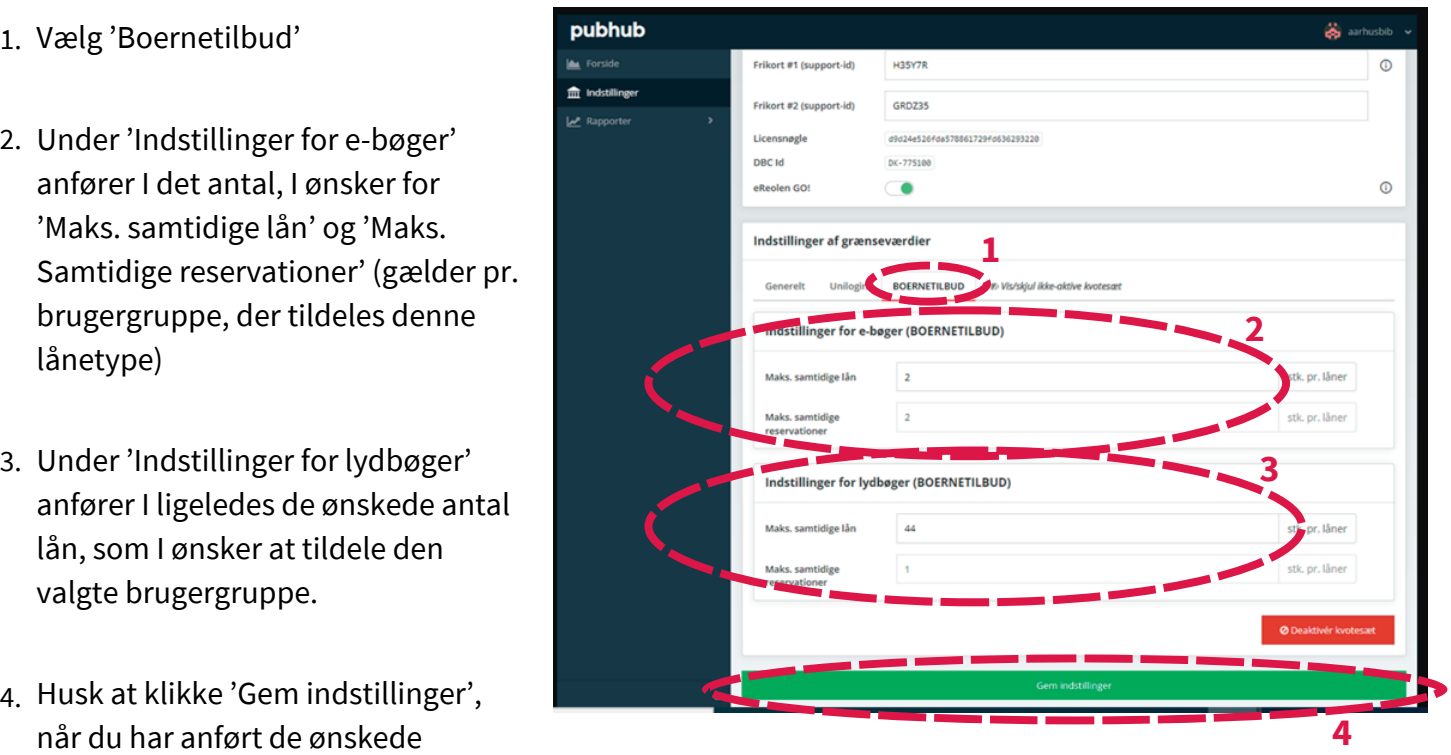

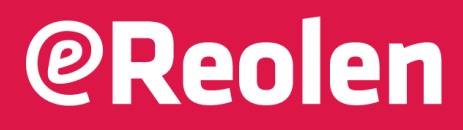